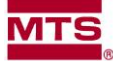

## **The Problem: TestSuite is Unable to Connect to the Controller:**

## **The Cause: Communication issues can develop if:**

- The PC and the test frame do not share a common ground.
- There is another instance of *mtstwe.exe*, *mtstwx.exe*, or *TW Diag.exe* currently running on the PC.
- The frame is not powered on or the controller is not functioning correctly.
- The USB cable is not plugged in or the USB connection is faulty.
- The Windows drivers for the Insight controller are not installed or have failed.
- The InsightFrameSettings.xml file has become corrupted.

## **The Solution:**

- 1. With the PC and the test frame turned on, disconnect the USB cable from the PC and the test frame.
	- a. Place a volt meter between the PC chassis and the test frame.
	- b. Set the volt meter to A/C volts.
	- c. The reading must be zero volts!!
		- i. If the reading is NOT zero volts, there is a grounding issue that must be resolved.
- 2. Shut down the PC and the test frame. This will close all instances of mtstwe.exe, mtstwx.exe, and TW Diag.exe.
- 3. Securely reconnect the USB cable to the PC and the controller.
	- a. If the PC has a set of 3 and a set of 2 USB ports, connect to the set of 2. These are higher priority ports.
- 4. Turn on the test frame and attempt to operate the test frame with the handset.
	- a. If the test frame can be operated with the handset, the controller is functioning correctly.
	- b. If the test frame can NOT be operated with the handset, note what is displayed on the handset and disconnect the handset.
- 5. Turn on the PC.
- 6. In Windows go to Control Panel>Device Manager
	- a. Expand the MTS Controller or firmware updater
	- b. Select MTS EM Controller Interface

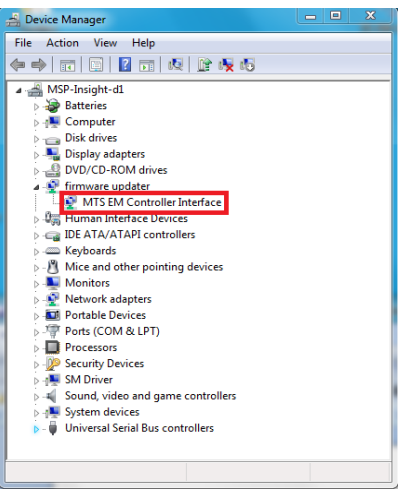

- c. Right-click and select Uninstall
- d. Check Delete the driver software for this device

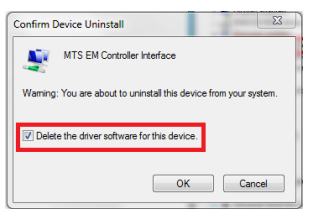

- e. Click OK
- f. Disconnect the USB cable and turn off the frame
- g. Wait 20 seconds and turn on the frame
- h. Connect the USB cable
- i. In the lower right-hand corner two message bubbles may appear

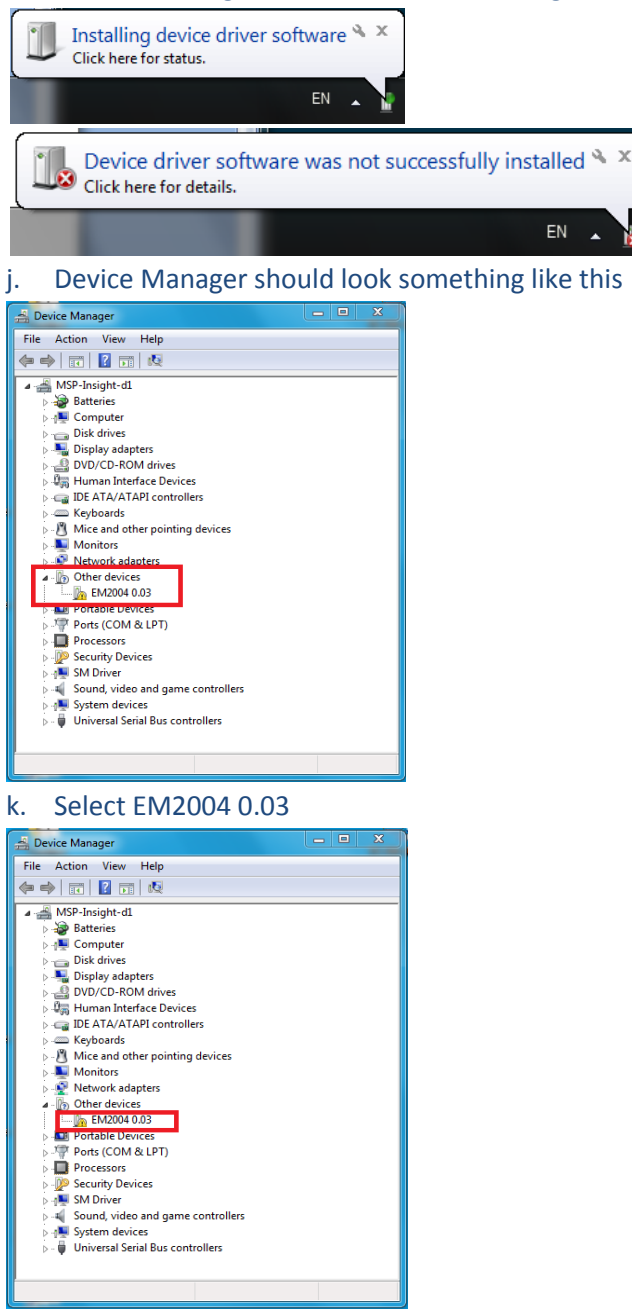

- l. Right-click and select Update Driver Software...
- m. Select Browse my computer for driver software

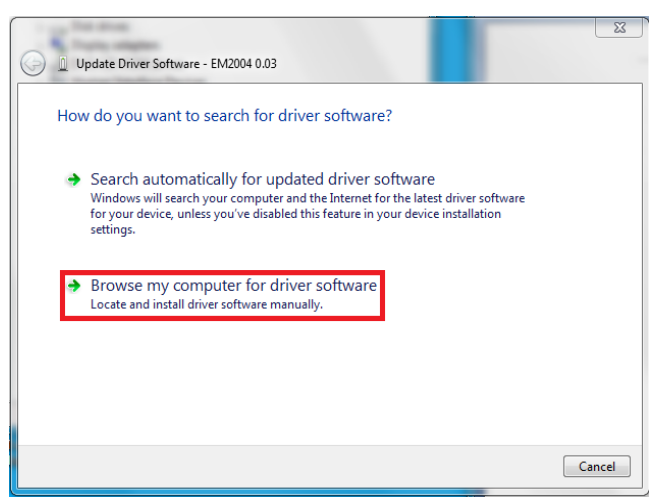

n. When prompted, browse to the C:\Program Files (x86)\MTS Systems\MTS TestSuite\InsightDriver folder and click Next

(NOTE: If not a 64-bit operating system, the path will not include (x86))

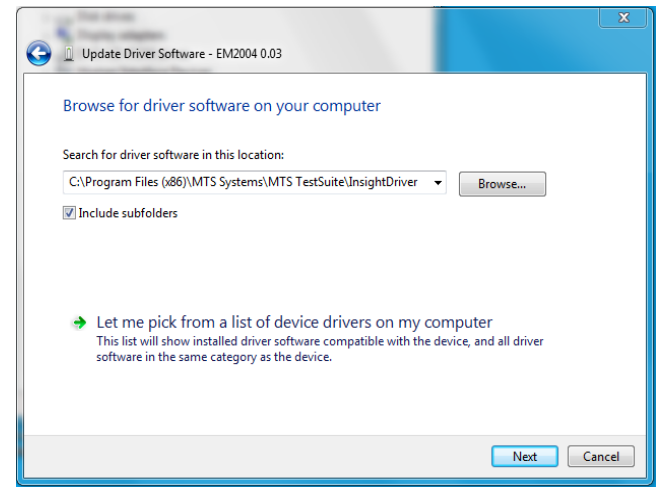

o. Continue through the dialogs to load the drivers

(NOTE: There are two drivers, so these steps may need to be performed twice to load both drivers.)

- 7. Open TestSuite and try to connect to the controller.
- 8. If communication is still not established:
	- a. Close TestSuite
	- b. Go to: C:\MTS TestSuite\Configurations
	- c. Rename InsightFrameSettings.xml to InsightFrameSettingsOld.xml
	- d. Open TW Diag.exe
	- e. On the Frame tab, assign the appropriate Type and Frame
		- i. Click Display Defaults
		- ii. Click Send in lower right-hand corner

(NOTE: Deleting InsightFrameSettings.xml and then assigning a frame in TW Diag.exe will create a new InsightFrameSettings.xml file.)

- 9. If communication is still not established, please email Tech Support and attached screenshots of:
	- a. The error
	- b. MTS EM Controller Interface>Properties>Details, set Property to Hardware Ids
	- c. C:\Program Files\MTS Systems\MTS TestSuite\InsightDriver
	- d. TW Diag.exe the Frame tab
	- e. Device Manager with MTS Controller expanded